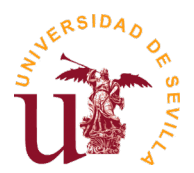

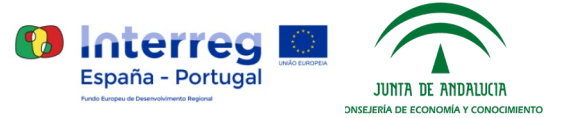

## **Instrucciones para la presentación de solicitudes a la Convocatoria de Selección de Retos de I+D+i – Centro de Innovación Universidad de Sevilla**

### **1. Preparación**

- Consultar las bases de la convocatoria en la que va a participar [\(ficha de la convocatoria\)](https://investigacion.us.es/convocatorias/ver/1260)
- Preparar la **"Documentación obligatoria"** (véase apartado correspondiente en la ficha de convocatoria).
- Descargar **"formulario solicitud PDF"** (véase apartado **"Enlaces"** de la ficha de convocatoria). Nota: Si al hacer click sobre el enlace del formulario no aparece el dialogo **"Guardar como"**, intente hacer click con el botón derecho del ratón, para guardar el formulario en su PC (pulsando en la opción Guardar enlace como…).

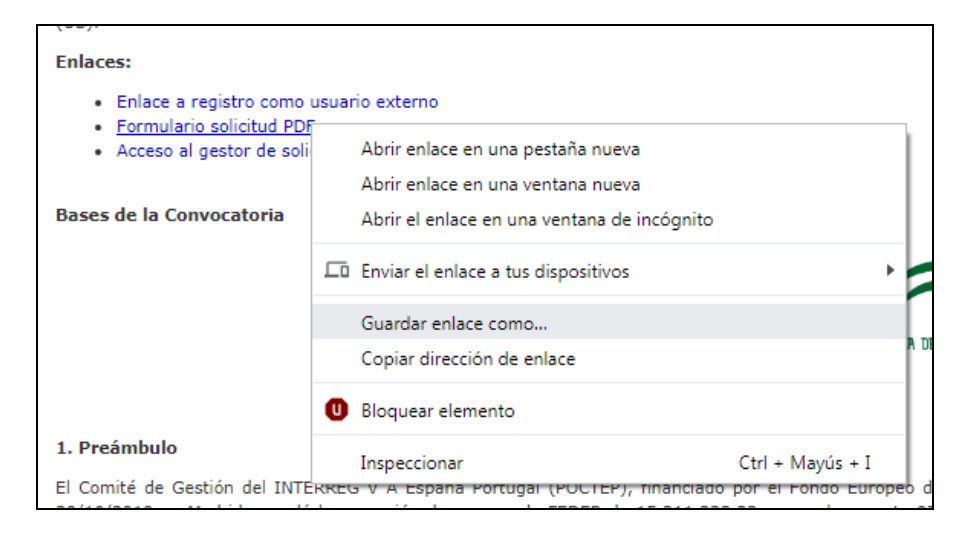

- Rellenar el formulario solicitud pdf (para ello, usar [Adobe Acrobat Reader\)](https://get.adobe.com/es/reader/), y guardar el fichero pdf resultante.

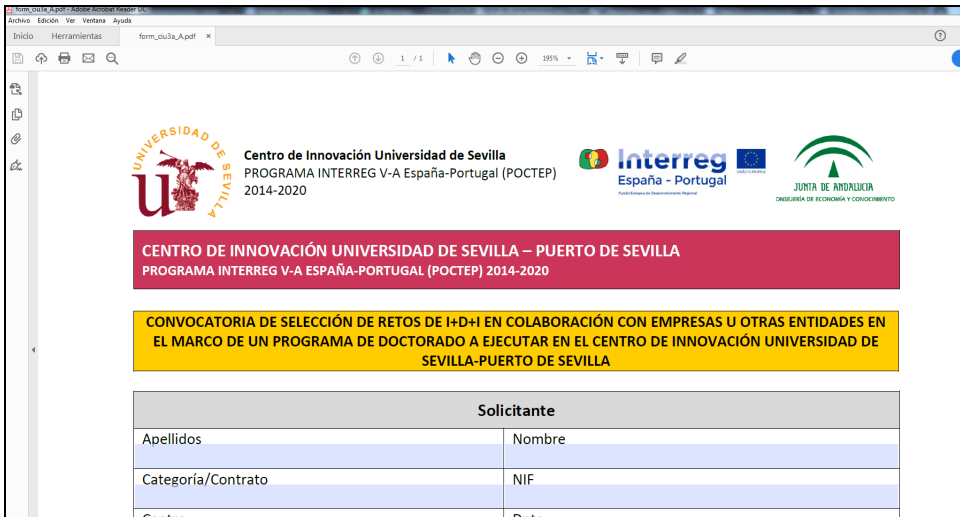

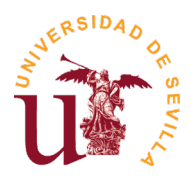

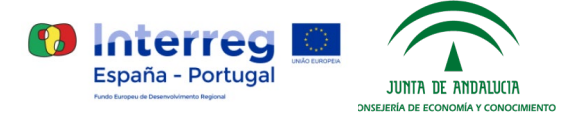

### **2. Registro como usuario externo**

Para registrarse como usuario externo de la Universidad de Sevilla, deberá seguir los siguientes pasos:

- Entrar en <https://investigacion.us.es/sisius/investigador/register> (o mediante el **"Enlace a registro como usuario externo"**, el cual podrá encontrar en la ficha de la convocatoria) y rellenar sus datos para registrar su usuario. Ejemplo: usuario@gmail.com

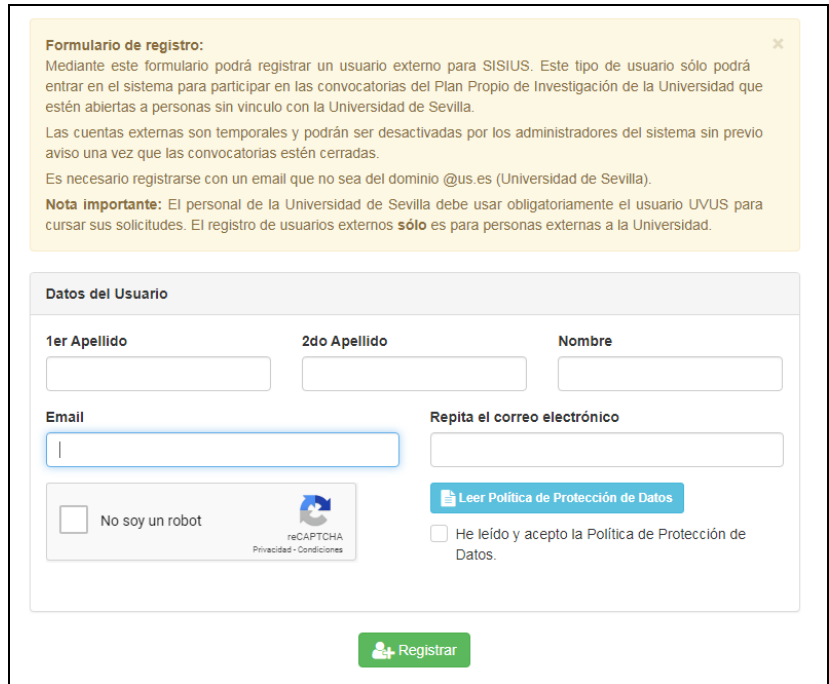

**Nota:** para poder enviar los datos de registro, deberá marcar la opción "No soy un robot", así como leer la Política de Protección de Datos y marcar la correspondiente casilla "He leído y acepto la Política de Protección de Datos".

- Abrir el correo electrónico de activación de usuario (el cual deberá haber recibido en la dirección email introducida en el formulario de registro) y seguir el enlace de dicho correo. Durante este paso establecerá una clave para su cuenta. Dicha clave deberá tener más de 8 caracteres, y contener al menos una letra.

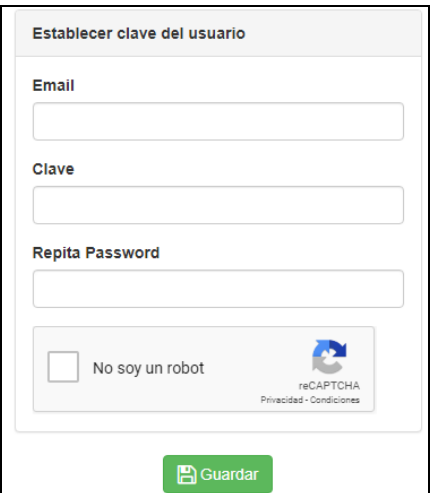

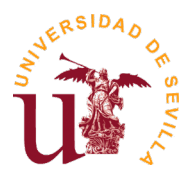

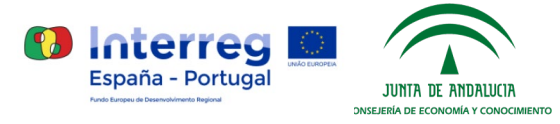

- Si olvida su clave, puede acceder al siguiente enlace para resetear la clave: <https://investigacion.us.es/sisius/investigador/resetpw>

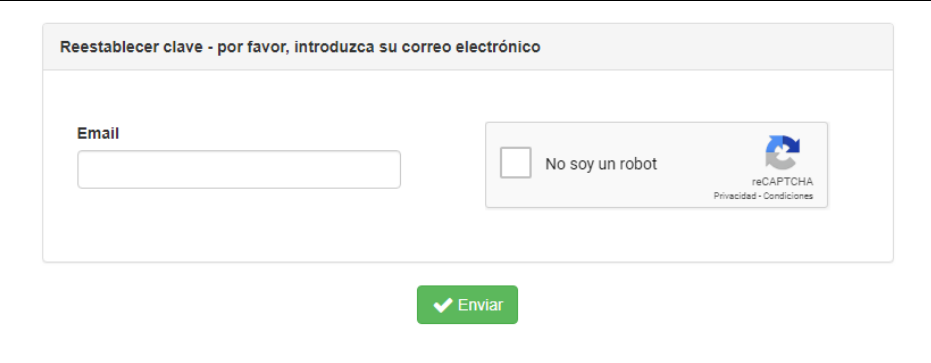

#### **3. Gestor de solicitudes**

Una vez activada su cuenta de usuario externo, mediante los pasos explicados en el punto anterior, podrá acceder al gestor de solicitudes mediante este enlace (el cual podrá encontrar también en la ficha de la convocatoria, en el apartado de enlaces):

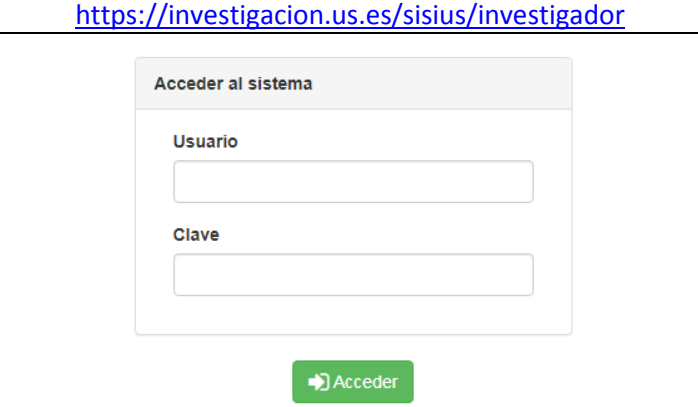

- Después de acceder mediante usuario y contraseña, aparecerán las distintas aplicaciones disponibles, donde deberá seleccionar **"Convocatorias CIU3A"**:

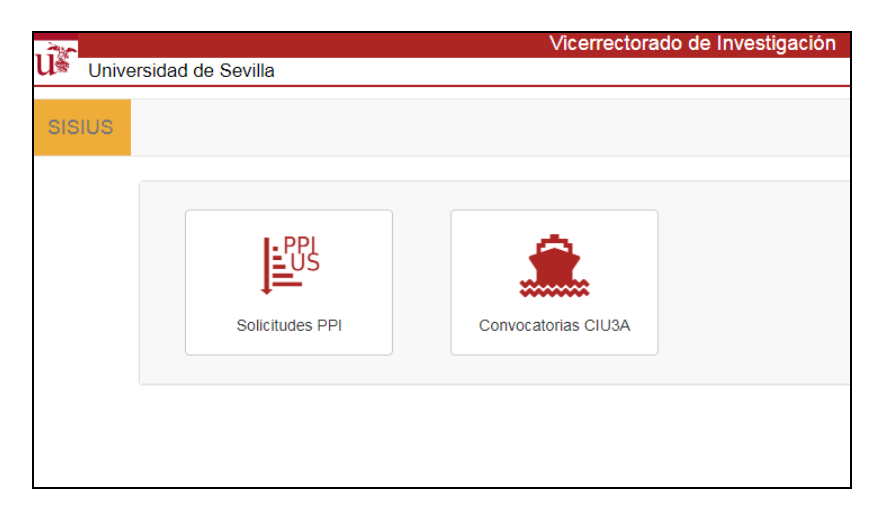

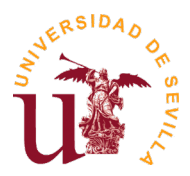

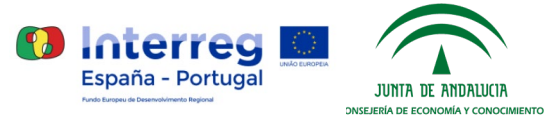

- Aparecerá el Gestor de Solicitudes CIU3A, donde deberá pulsar en **"Iniciar nueva solicitud"** para iniciar el proceso de nueva solicitud:

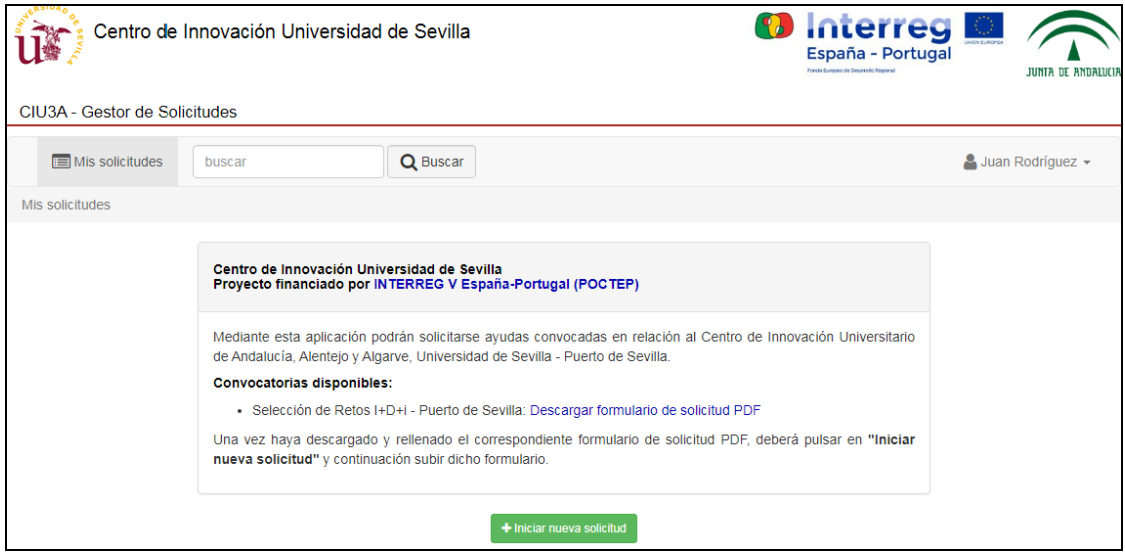

- Se abrirá una ventana emergente, en la cual deberá seleccionar su formulario de solicitud PDF, ya rellenado previamente, y pulsar en **"Subir"** para iniciar su solicitud:

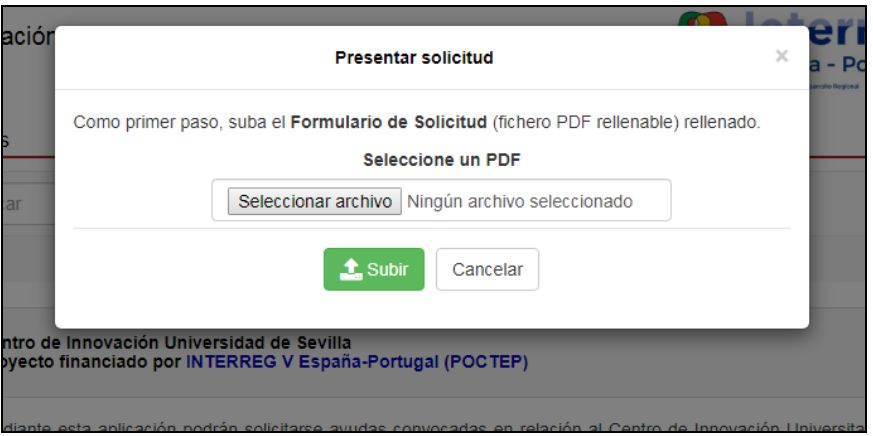

- Su nueva solicitud aparecerá listada en el Gestor de Solicitudes, en la cual podrá pulsar en **"Ver"** para ver los detalles de la solicitud, o **"Eliminar"** para borrar dicha solicitud:

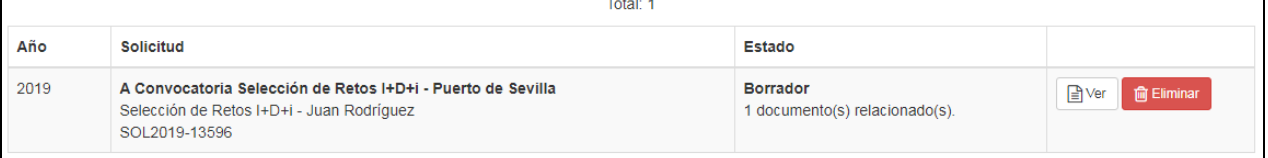

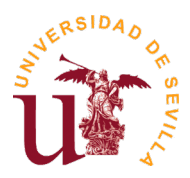

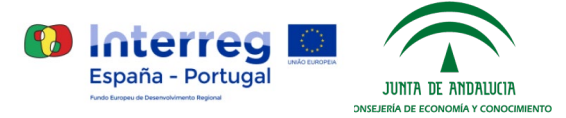

- Al pulsar en **"Ver"**, aparecerá toda la información detallada de la solicitud, y le permitirá adjuntar a la solicitud todos los documentos obligatorios (aparecen marcados en negrita, así como otros documentos (hasta 2 como máximo) opcionales que desee añadir a su solicitud:

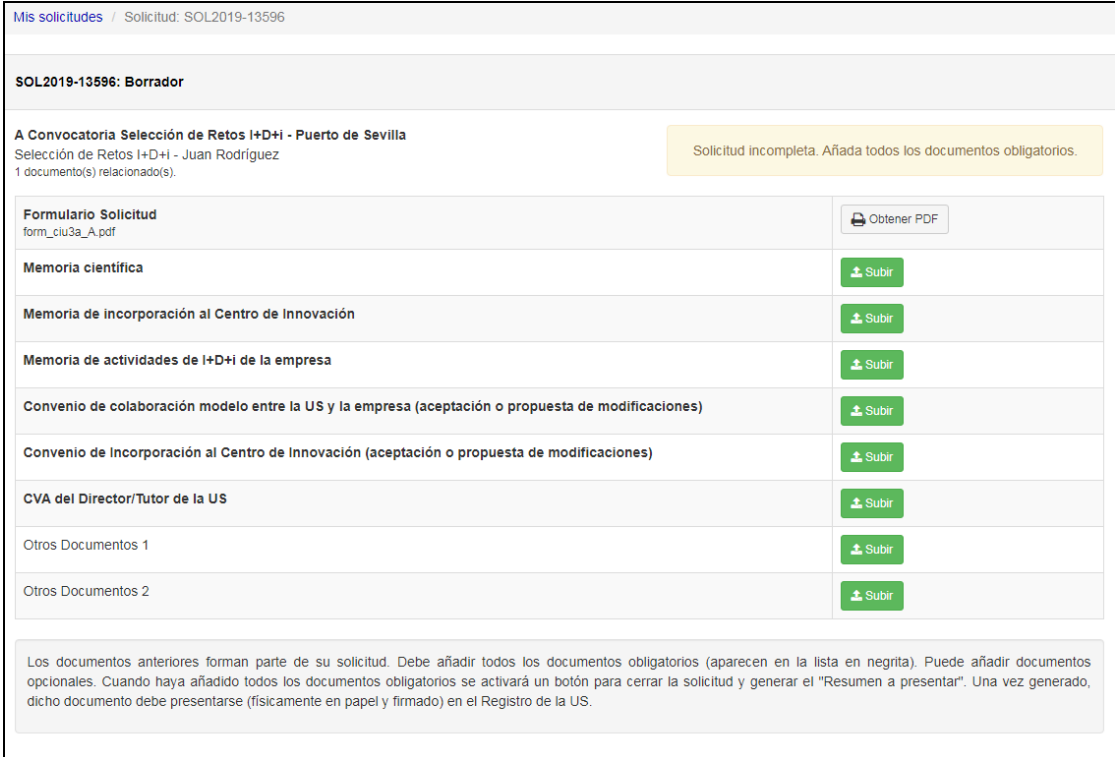

- El proceso de envío de documentos obligatorios es muy similar al de inicio de nueva solicitud, pulsando en la opción **"Subir"** para cada uno de los documentos nos aparecerá una ventana emergente donde deberemos seleccionar el correspondiente documento:

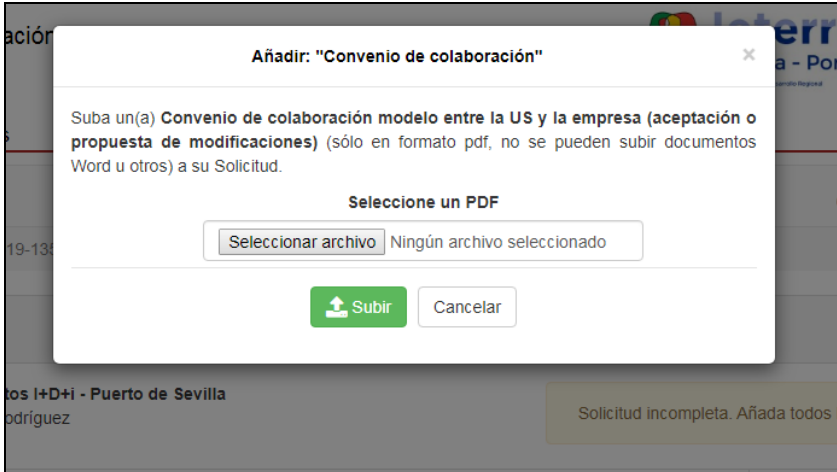

**Nota:** Los archivos pdf están limitados a un tamaño máximo de 20Mb por el sistema (gestor de solicitudes). En caso de necesidad de subir documentación amplia (por ejemplo documentación acreditativa de los méritos alegados en el CV), puede distribuirse dicha documentación entre el propio fichero a subir y los dos ficheros libres que se pueden añadir a cada solicitud. En este caso se pueden subir hasta 60 Mb (3 x 20 Mb). Si los ficheros a subir superan este tamaño deberán comprimir el tamaño de los ficheros reduciendo la resolución de los gráficos incorporados en los pdf (150dpi es un buen compromiso entre resolución y tamaño).

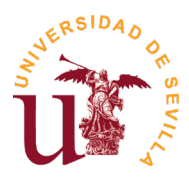

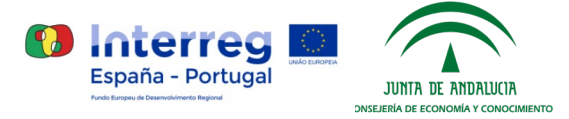

Una vez haya adjuntado todos los documentos obligatorios, podrá cerrar su solicitud pulsando en la opción **"Cerrar y generar 'Resumen a Presentar'":**

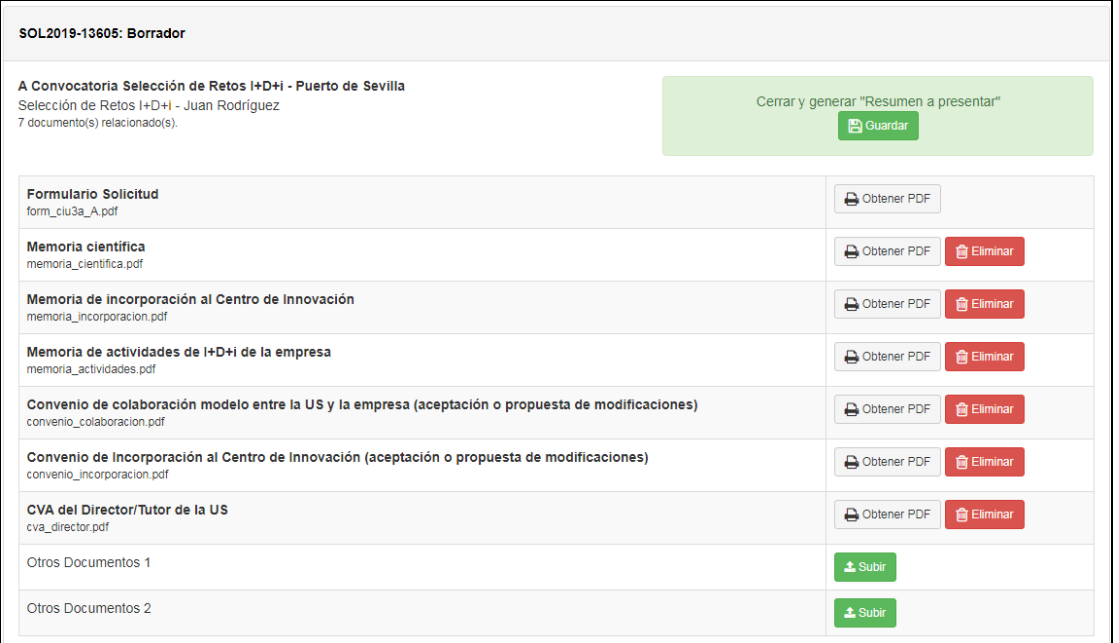

**Nota:** una vez cerrada la solicitud, no podrá ser modificada.

- Esta acción generará el "Resumen a presentar", el cual deberá descargar pulsando en "Obtener PDF", imprimir, firmar y presentar en el Registro de la US, como se explica más adelante en el siguiente punto:

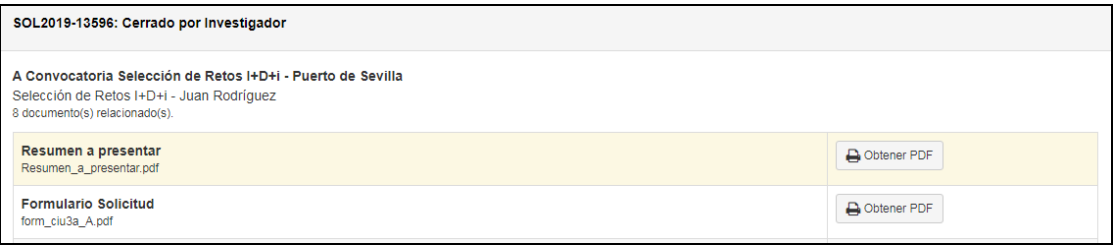

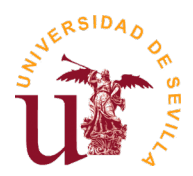

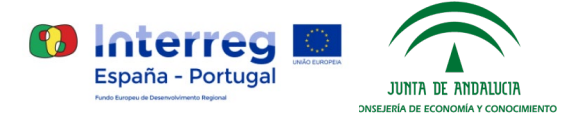

# **4. Presentación en Registro**

Únicamente hay que presentar el "Resumen a presentar" en el Registro de la US (preferentemente, en el Registro Auxiliar del Pabellón de Brasil, o cualquier otro Registro oficial que determine la legislación administrativa vigente). También podrán presentar la solicitud por el **Registro Telemático de la US**, siendo necesaria la firma electrónica. Acceso directo: Procedimiento genérico

**Importante:** El resumen de la solicitud generada por la aplicación, deberá presentarse dentro de los plazos establecidos en cada convocatoria, considerándose válida la fecha de presentación (Entrada) en el Registro.

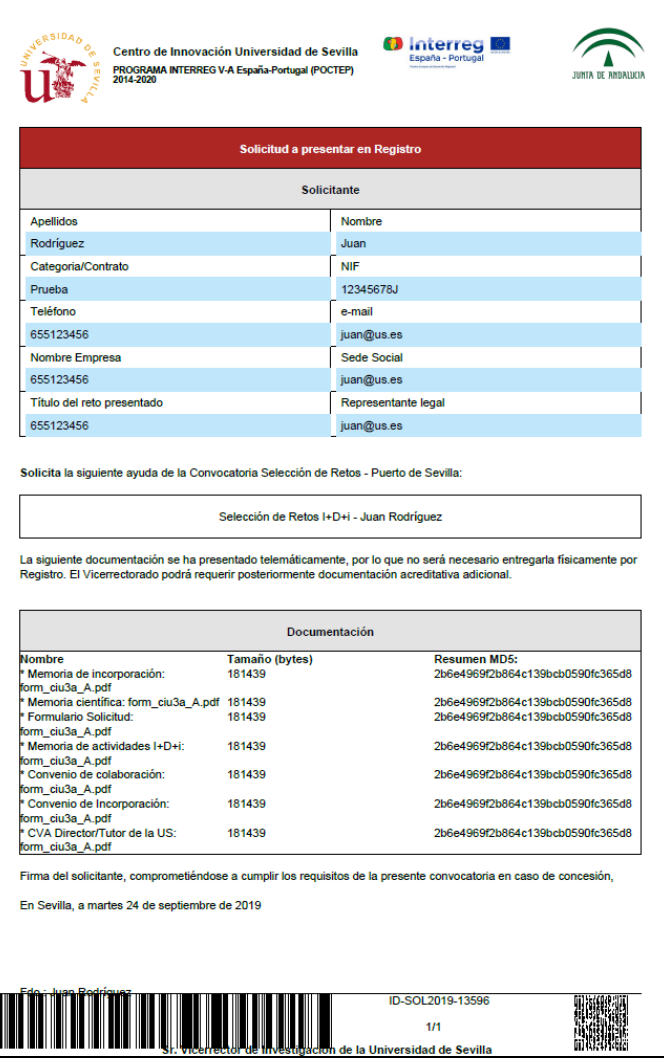

Ejemplo de Resumen a presentar en el Registro de la US